# **はじめにお読みください**

この度は、**「AC記録管理(SD)ソフトウェア」**をご購入いただき誠にありがとうございます。 アルコール検知器 AC-015 または AC-018 にSDメモリカード(以下、SDカードと呼びます)を 装着すると測定結果が日時と共に記録されます。

本ソフトウェアを使用して SDカードより測定データを取り込み、PCでの管理を行います。

#### ■機能概要

◆乗務員の登録 乗務員の IDと氏名の登録を行います。 また、乗務員毎に割り当てられたSDカードに ID情報を書き込みます。 ◆測定記録の取り込み SDカードに記録された測定データを PC に取り込みます。 ◆照会、外部データ出力 測定記録を様々な条件で照会することができます。 また、照会結果を外部データ(CSV, EXCEL)に書き出すことが可能です。

#### ■注意事項

- ◆このCD-ROMに収録された「AC記録管理 (SD) ソフトウェア」の著作権は一部を除き当社が 保有しております。
- ◆お客様は本ソフトウェアを使用する権利のみを得るものとします。
- ◆CD-ROMに収録されたソフトウェア、データ等の使用により生じた損害、逸失利益または 第三者からのいかなる請求につきましては、当社は一切その責任を負いません。 あらかじめご了承ください。

■動作環境<ソフトウェア>

- **◆Windows 11**
- **◆Windows 10**
- **◆Windows 8.1**
- ●Microsoft .NET Framework 4.5.1

●Microsoft Office Excel (任意:測定記録をEXCELファイルに出力する場合に必要)

- <対応するバージョン>
- ・Microsoft Office Excel 2007 ・Microsoft Office Excel 2016
- ・Microsoft Office Excel 2010 ・Microsoft Office Excel 2019
- ・Microsoft Office Excel 2013

## ■動作環境<ハードウェア>

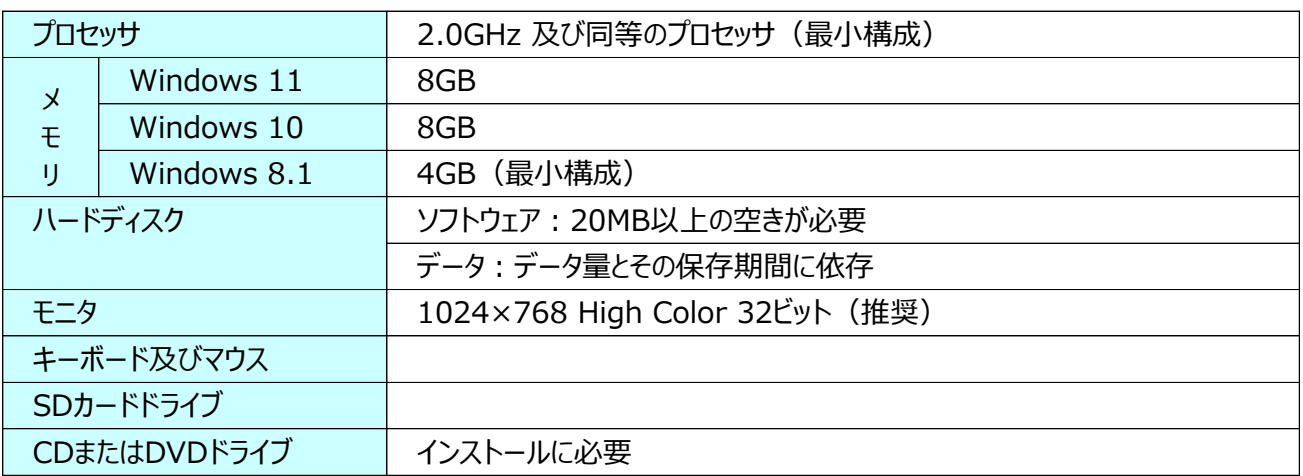

## ■著作権の表示

Secure Mail for .NET Copyright (C) 2003-2013 Dart Communications ActiveReports for .NET Copyright (C) 2003-2012 GrapeCity inc.

#### ■商標および登録商標

Microsoft、Windows は米国Microsoft Corporationの米国およびその他の国における登録商標です。 Secure Mail は米国Dart Communications社ならびにグレープシティ株式会社の商標です。 GrapeCity、PowerTools、ActiveReportsはグレープシティ株式会社の登録商標です。 その他記載されている製品名は各社の登録商標または商標です。 「™」マークまたは「®」マークの記載を省略している場合があります。

# **ソフトウェアのインストール**

**重要**

### **インストールには管理者権限を持つアカウントで Windows にログインして下さい。**

ここでは、主に Windows 7 を例にご説明します。 Windows 8, 8.1 にて操作が異なる場合は | Windows 8, 8.1 | 欄をご参照下さい。

- 1. 他のソフトウェアを使用している時は、すべて終了します。
- 2. "AC記録統合管理ソフトウェアCD" を光学ドライブにセットします。

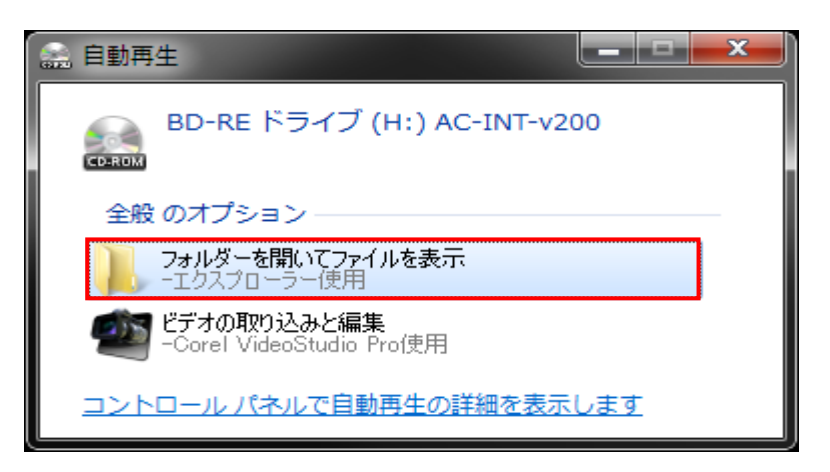

自動再生機能が有効の場合は、上記ウィンドウが表示されますので "フォルダーを開いてファイルを表示" を選択します。 表示されない場合は、以下を行って下さい。

- (1) [スタート]メニューから [コンピュータ] を選択します。
- (2) 光学ドライブ(CD-ROM, DVD等)アイコンをクリックします。

#### **Windows 8, 8.1**

スタート画面では「PC」をクリック(または、Win キー+E)

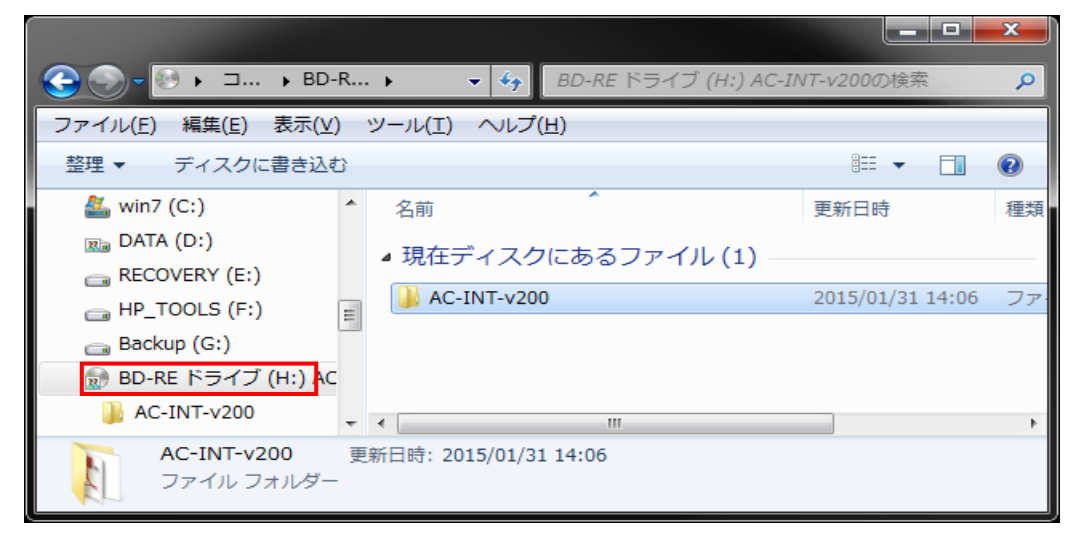

3. フォルダー "AC-INT-v200" を開きます。 ※フォルダー名の "-v" 以降はバージョンにより異なります。

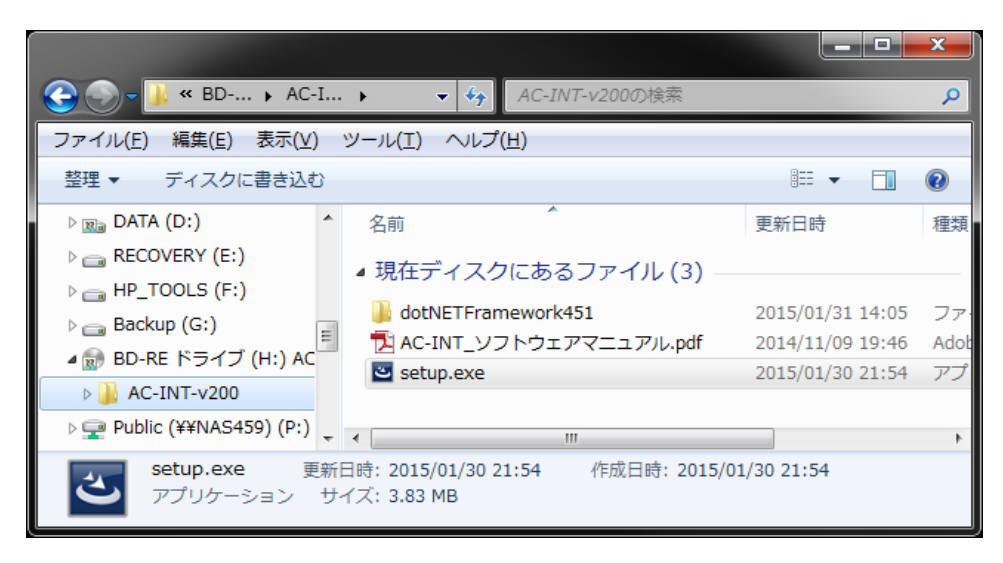

4. "**setup.exe**" をダブルクリックして実行します。

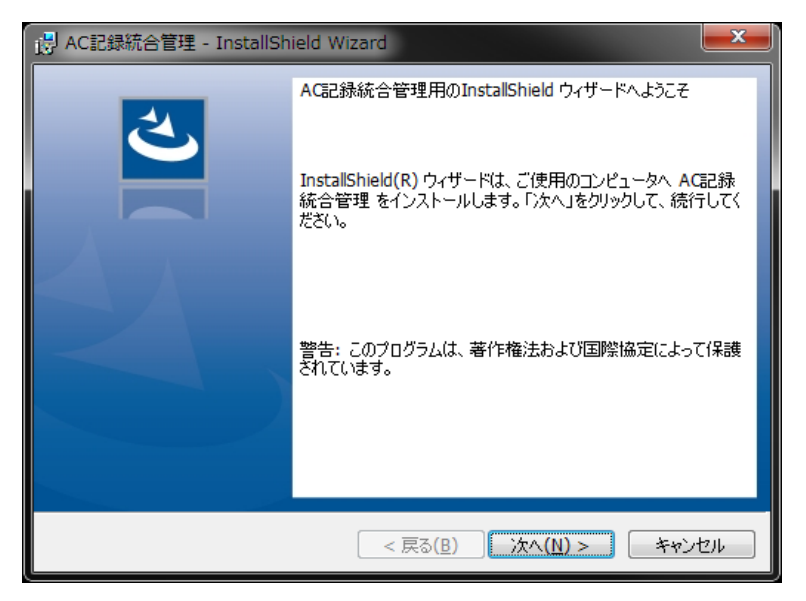

5. [次へ] をクリックします。

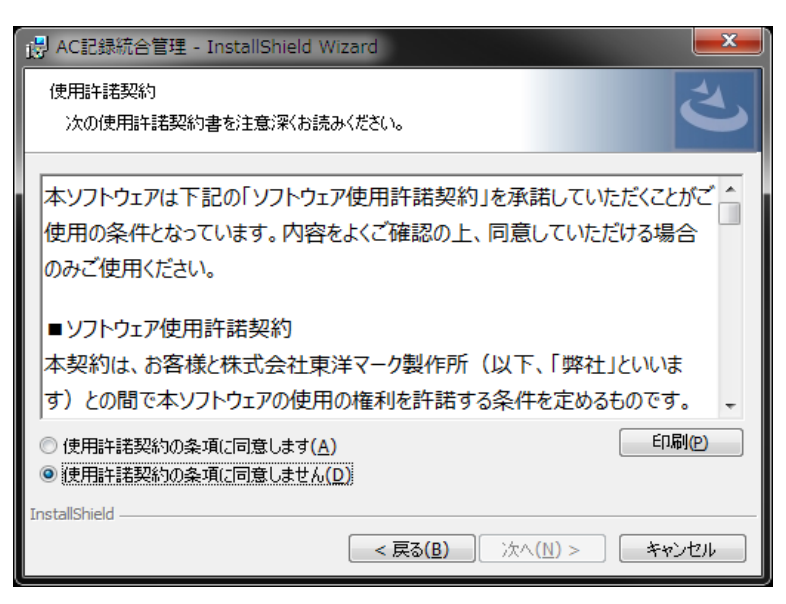

[ <sub>1</sub> } AC記録統合管理 - InstallShield Wizard

x

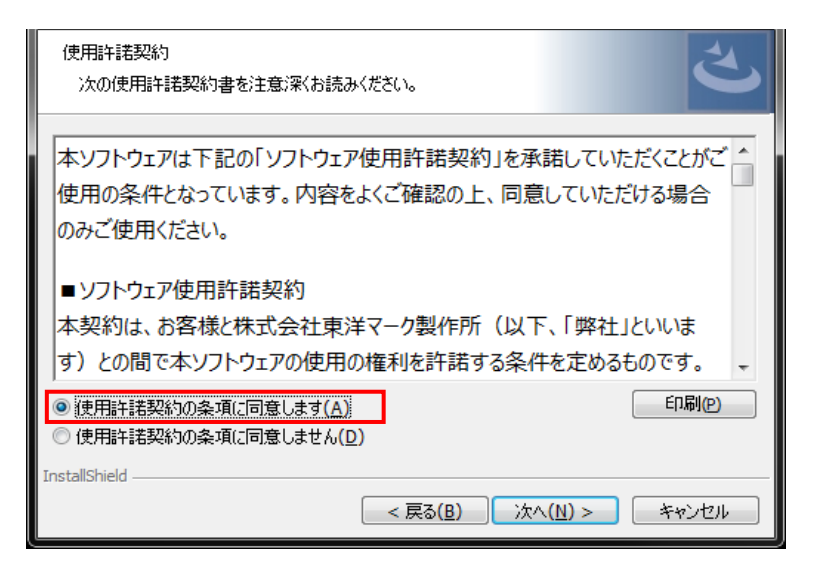

6. 「ソフトウェア使用許諾契約」をお読み下さい。 "使用許諾契約の条項に同意します" を選択して [次へ] をクリックします。

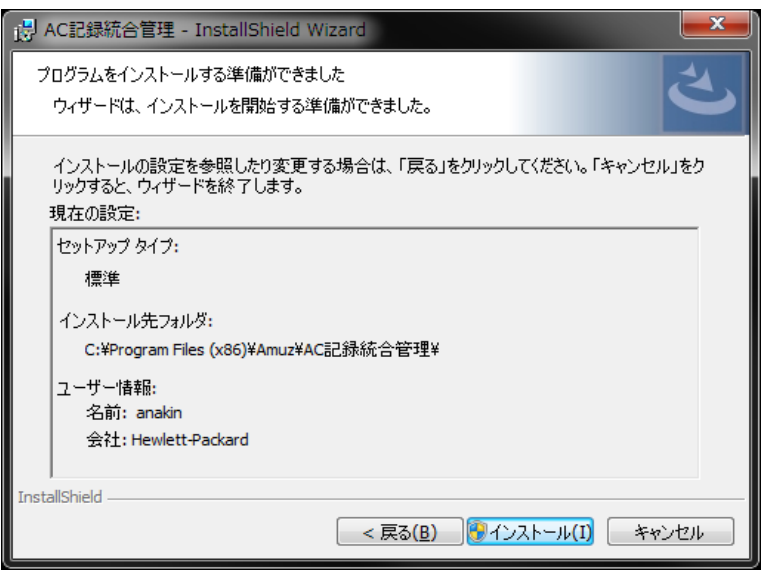

7. [インストール] をクリックします。

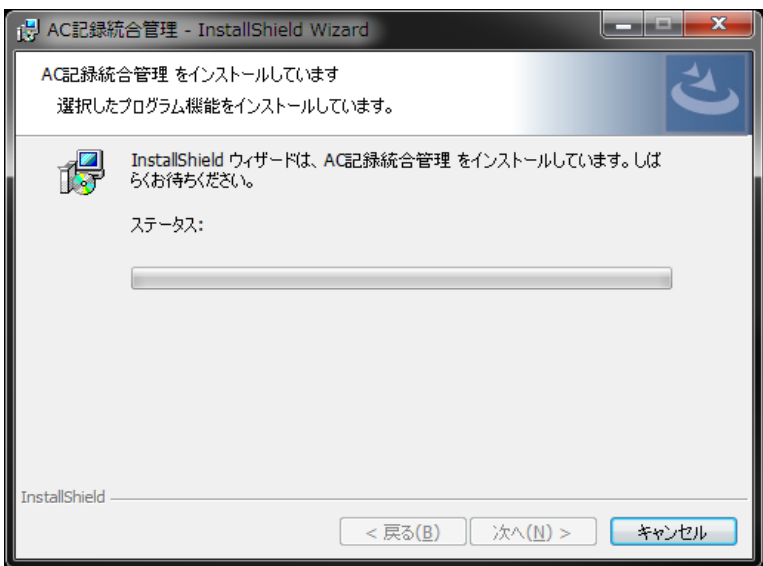

ここで、ユーザーアカウント制御による、確認画面が表示されます。これはユーザーが悪意のある ソフトウェアをシステムにインストールしてしまうのを防ぐ為のセキュリティ機能です。

# [はい] をクリックして下さい。

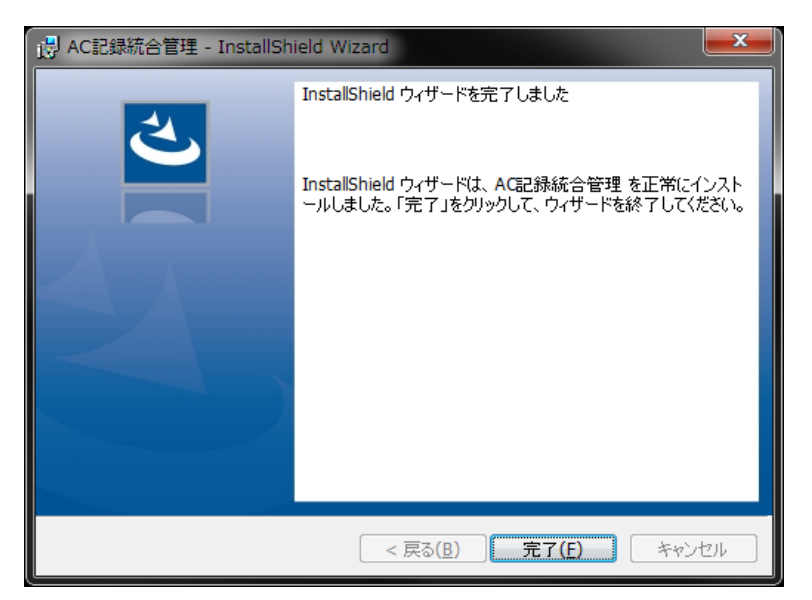

- 8. [完了] をクリックしてインストールを終了します。
- 9. Windows を再起動します。

## **ソフトウェアの起動**

デスクトップのショートカット「AC記録統合管理」をダブルクリックします。 または、スタート → すべてのプログラム → Amuz → AC記録統合管理 を選択します。

メイン・ウィンドウが表示されます。

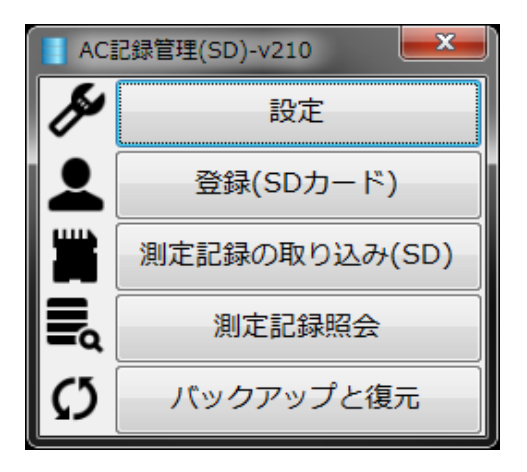

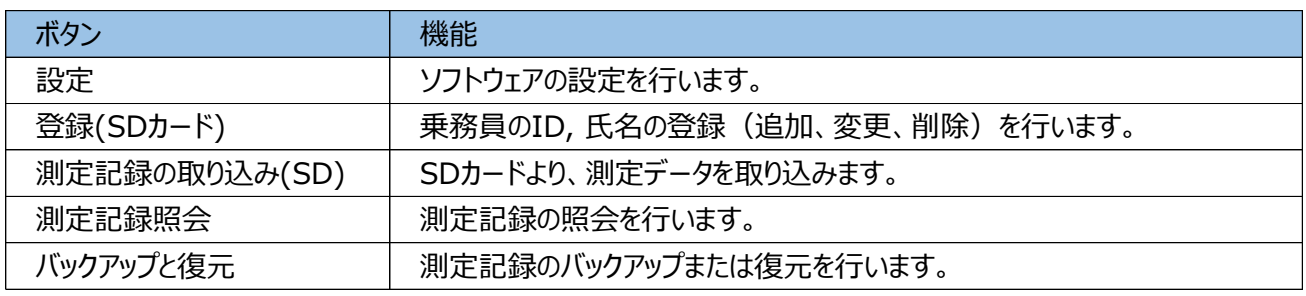

## ■運用の流れ

◆前準備

- 1. 乗務員毎にSDカードを用意し、SDカードのラベルに氏名を記入します。
- 2. 本ソフトウェアの設定画面にてSDカードのドライブを設定します。
- 3. 本ソフトウェアの登録画面にて乗務員情報を登録します。
- 4. 本ソフトウェアにてSDカードにID情報を書き込みます。

#### ◆運用

- 1. 各乗務員がご本人のSDカードを装着した検知器でアルコール測定を行います。
- 2. 本ソフトウェアにてSDカードより測定記録を取り込みます。 ※SDカード上のID情報と測定記録が結合されて取り込みが行われます。
- 3. 本ソフトウェアにて測定記録を管理します。

**設定**

■SDカード・タブ

SDカードを読み書きするドライブを設定します。

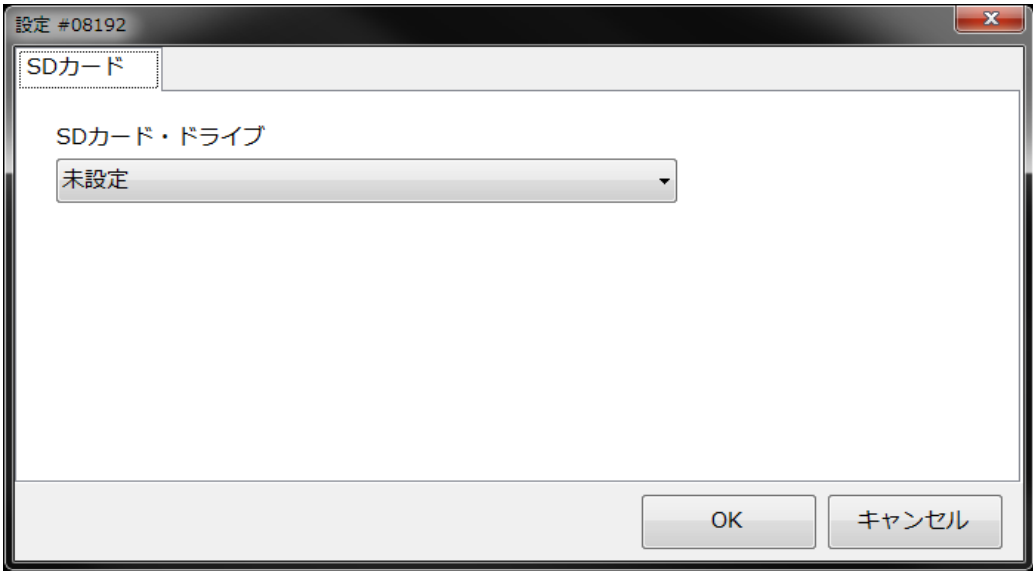

1. SDカードをコンピュータにセットして、F5 キーを押します。

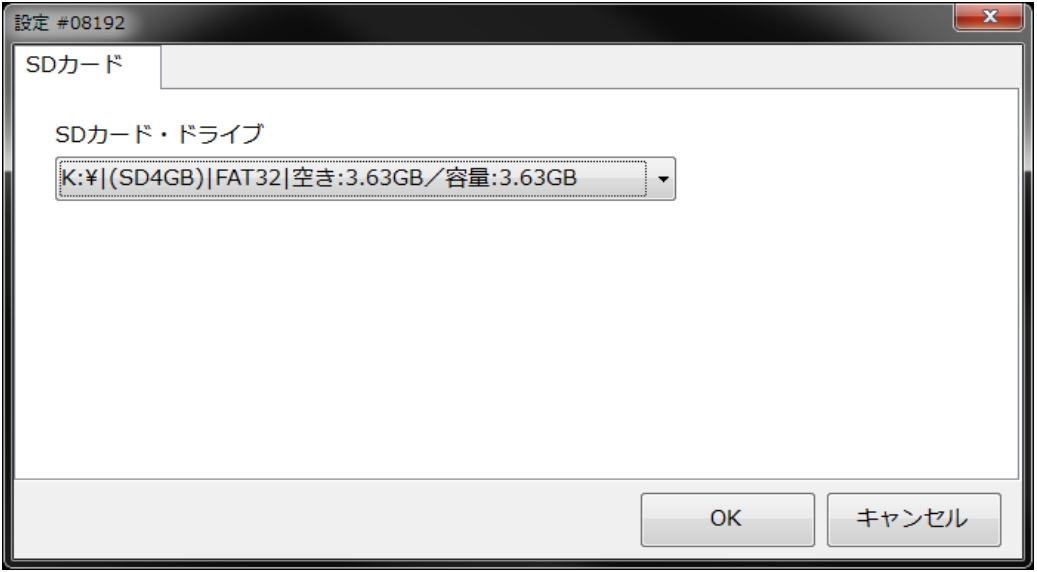

2. SDカード・ドライブを選択して、[OK] をクリックします。

乗務員一覧画面が表示されます。 初期状態では "管理者A" のみが登録さてれいます。

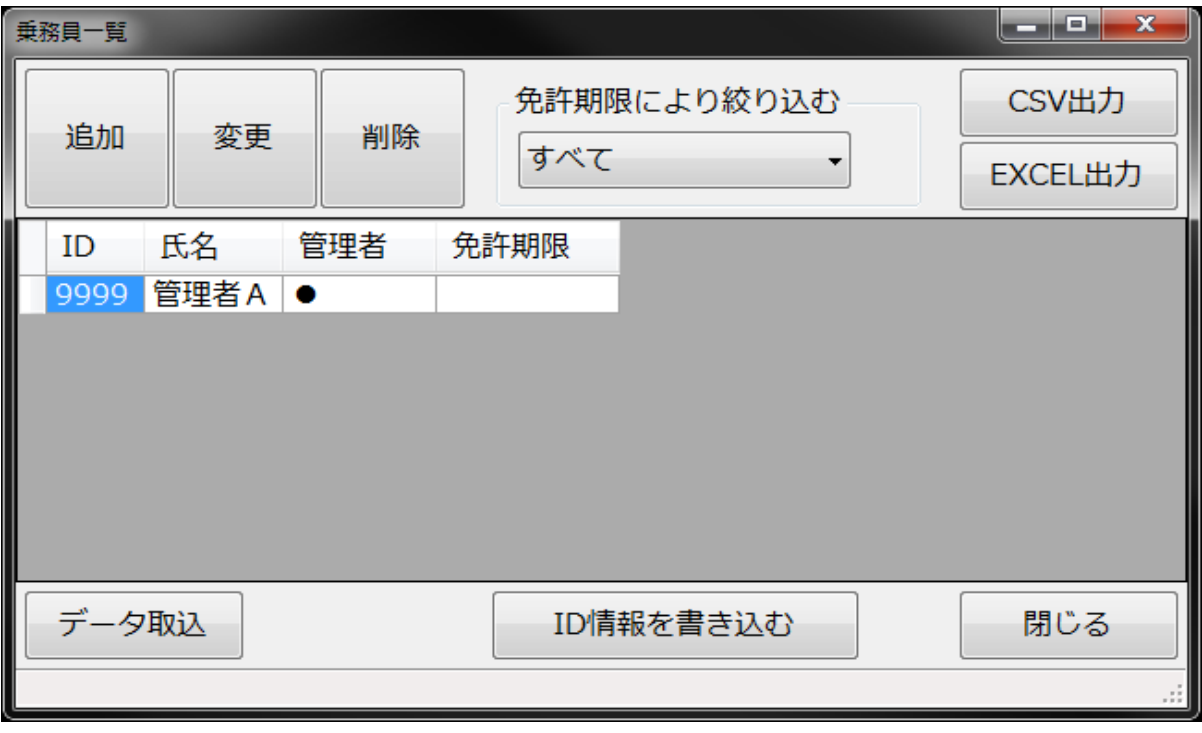

乗務員の情報を管理(追加、変更、削除)します。

#### ■追加

[追加] ボタンをクリックします。

次の画面で、乗務員情報を入力します。

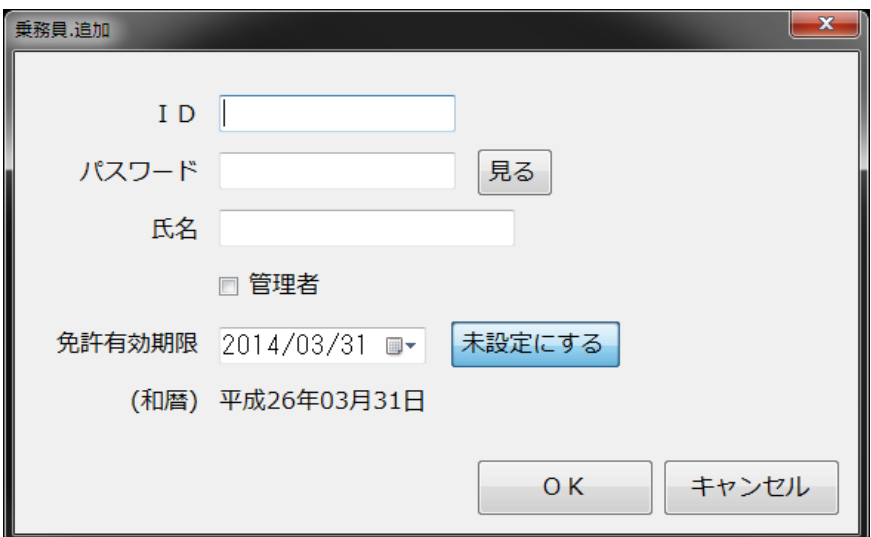

## ●ID

乗務員を識別するコードをアルファベット、数字、記号の一部の組み合わせで入力します。 **※1**

**●パスワード 本システムでは使用しません。** 

管理者の場合、必ず設定して下さい。 **※1** [見る] クリックすると、パスワードが確認できます。

**※1:IDとパスワード**

**<文字数>**

**4文字以上**

#### **<使用可能文字>**

**半角英字(A~Z)、半角数字(0~9)、ハイフン(-)、アンダースコア(\_)、ピリオド(.) また英字の大小は区別されません。 小文字は大文字に変換されます。**

●氏名

必須です。

**●管理者 エレステムでは使用しません。** 

管理者の場合、チェックして下さい。

・・・ 乗務員一覧では、●印で表示されます。

**●免許有効期限 本システムでは使用しません。** 

任意です。

不要な場合は [未設定にする] ボタンをクリックして下さい。

■変更

変更する乗務員を一覧で選択し、[変更] ボタンをクリックします。 次の画面で、パスワード、管理者、免許有効期限を変更します。 ID を変更する場合は、新ID で追加後、旧IDを削除して下さい。

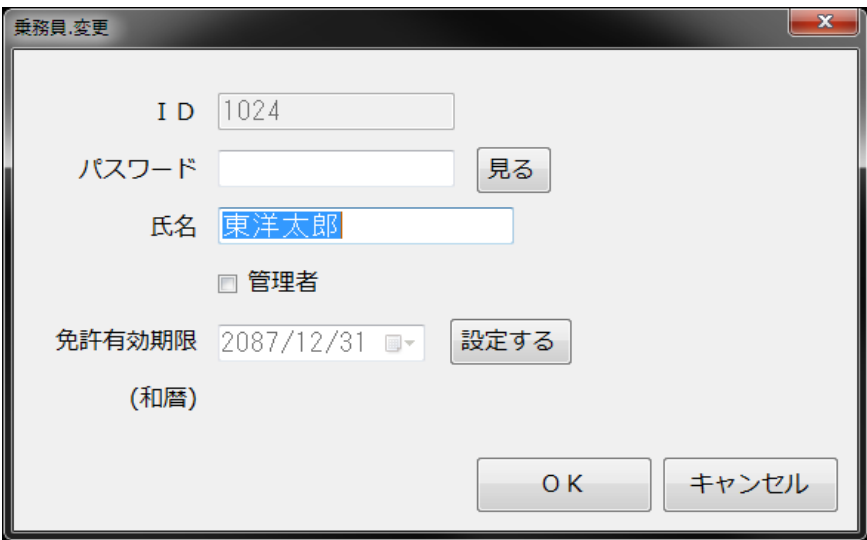

削除する乗務員を一覧で選択し、[削除] ボタンをクリックします。 確認画面が表示されますので、[はい] または[いいえ] をクリックして下さい。

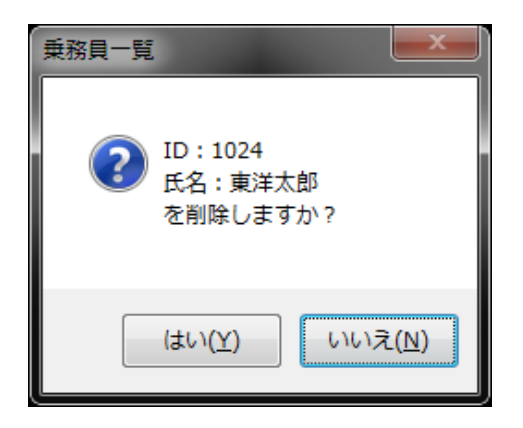

#### ■ID情報を書き込む

乗務員別のSDカードに、ID情報を書き込みます。

- 1. SDカードをセットします。
- 2. 対象の乗務員を一覧で選択し、[ID情報を書き込む] をクリックします。

## ■その他の機能

#### ◆免許期限により絞り込む

免許期限の近い乗務員を絞り込んで表示する事ができます。 "今月" を含む、向こう3ヶ月より選択する事が可能です。

#### ◆CSV出力

一覧に表示されている内容を CSV形式のファイルに出力する事ができます。

#### ◆EXCEL出力

一覧に表示されている内容を EXCEL形式のファイルに出力する事ができます。 ※EXCEL がインストールされていない場合は無効です。

乗務員のデータを外部ファイル(CSV形式)に作成する事により、一括で登録する事ができます。

# **ご注意**

# **現在登録されている内容がすべて置き換えられます。 ID="0000" と "9999" が付加されますので、データには含めないで下さい。 また、1行目に "見出し行" が必要です。**

※データ列の並びは以下の通り。 ・・・ ※データ作成例をご参考下さい。

- (1) ID
- (2) パスワード
- (3) 氏名
- (4) 管理者 ●または空白
- (5) 免許期限 (yyyy/mm/dd)

※データ作成例

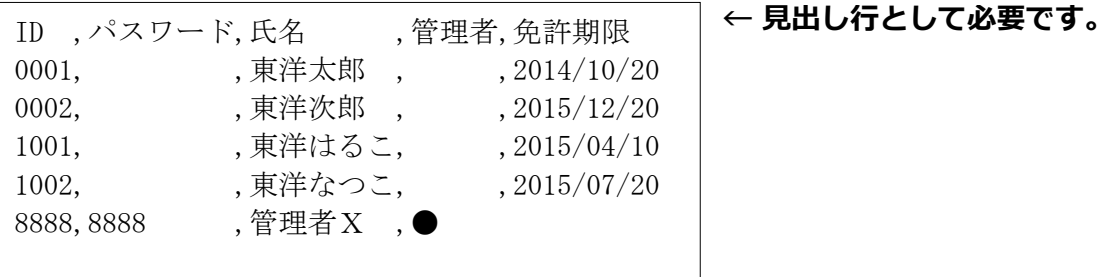

SDカードよりアルコール測定記録を取り込みます。

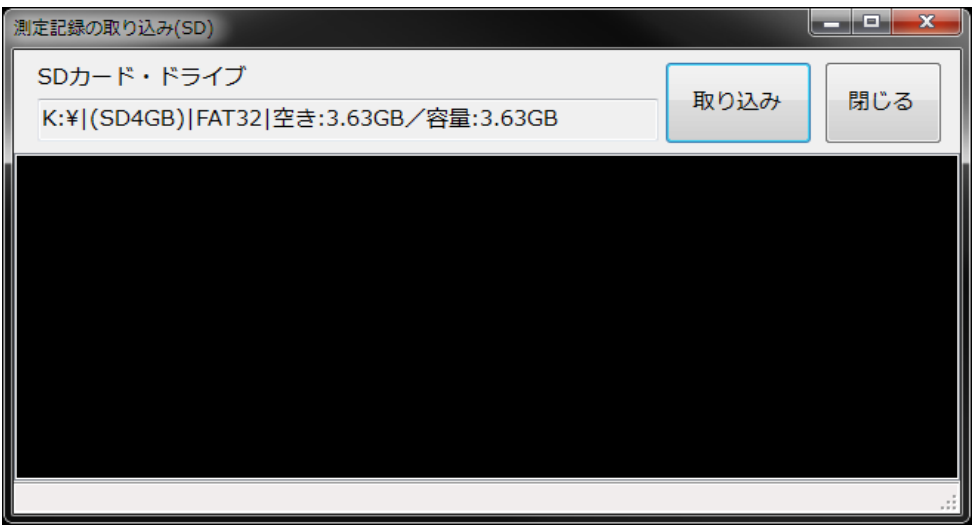

1. SDカードをセットして、[取り込み] をクリックします。

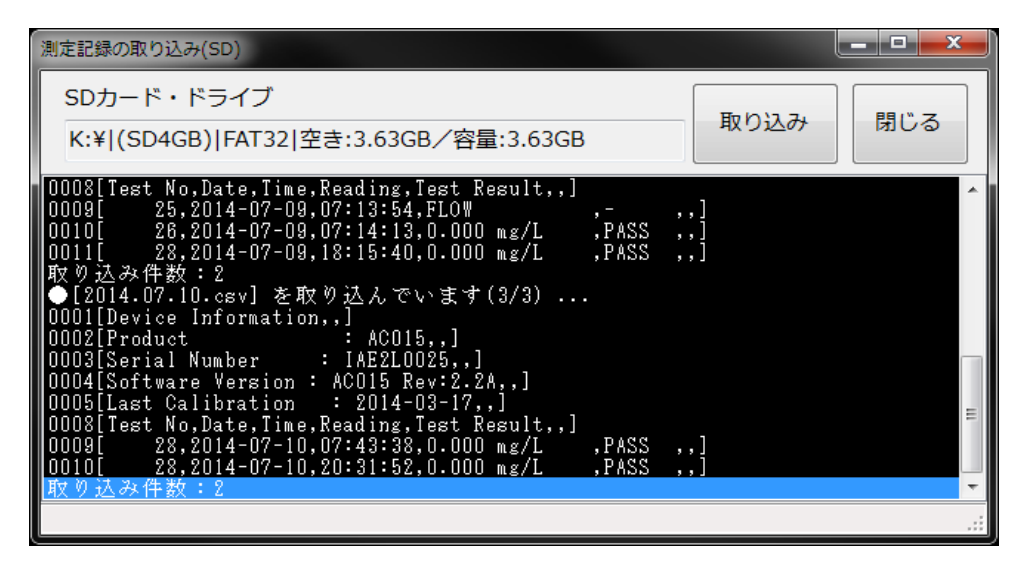

取り込みの進捗状況が表示されます。

2. 取り込みが終了すると、日付別に取り込み件数が表示されます。

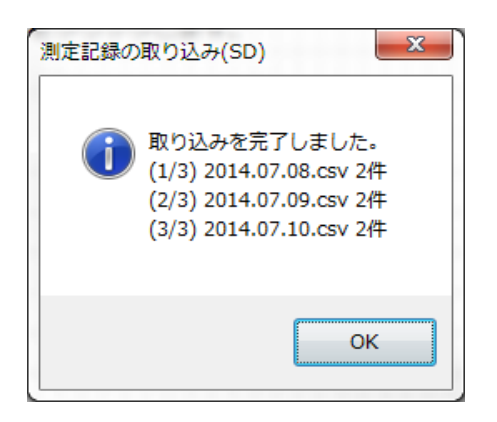

# **測定記録照会**

# アルコール測定記録の照会を行います。

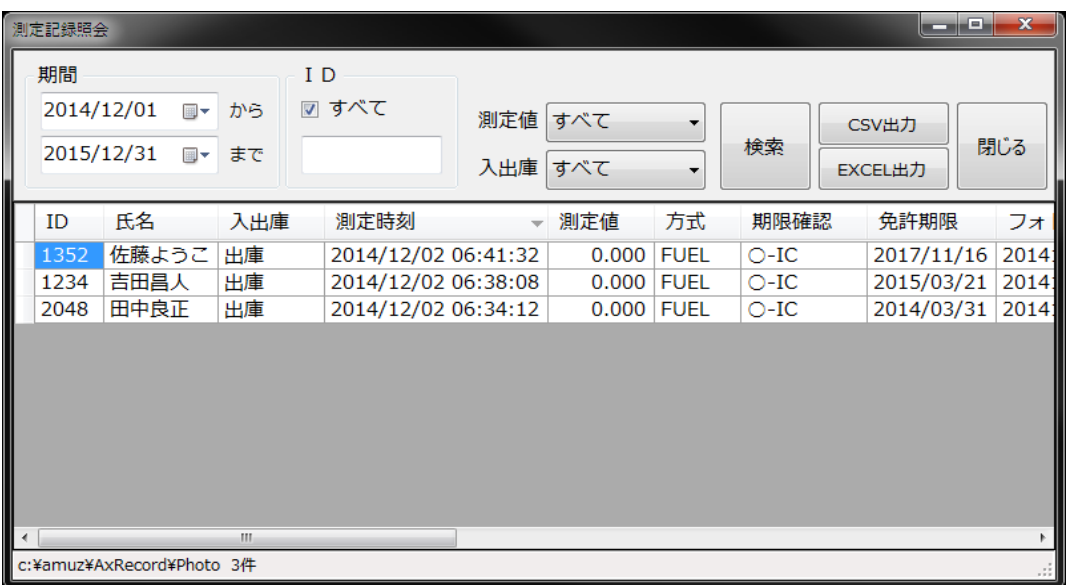

# ■検索条件

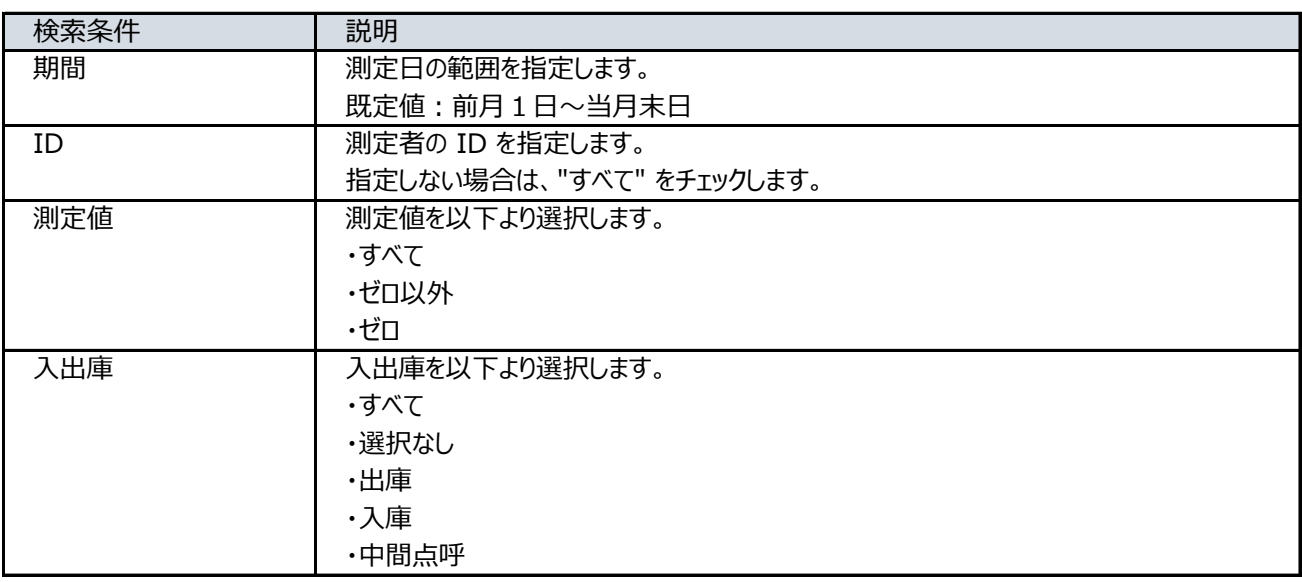

# ■項目説明

## **◆測定記録**

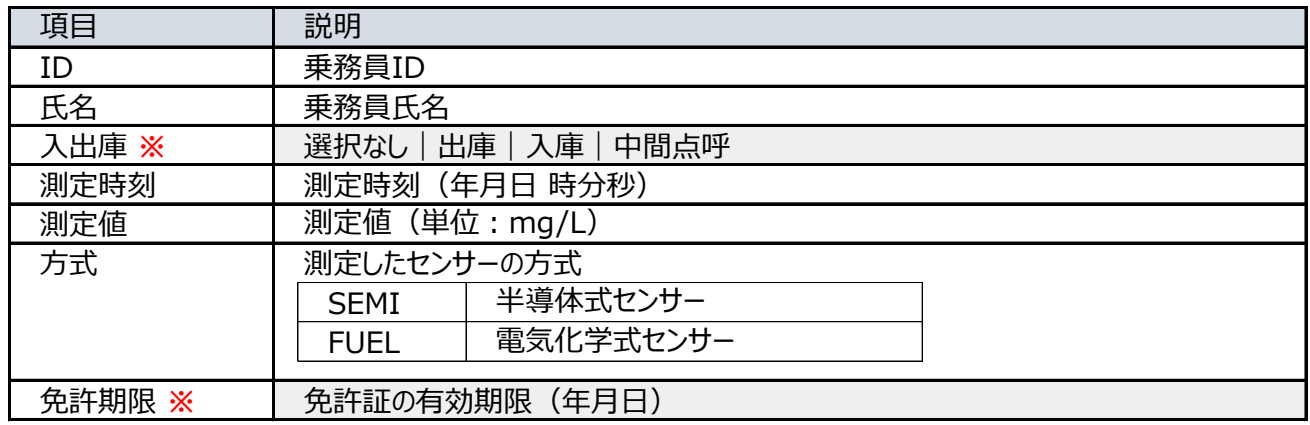

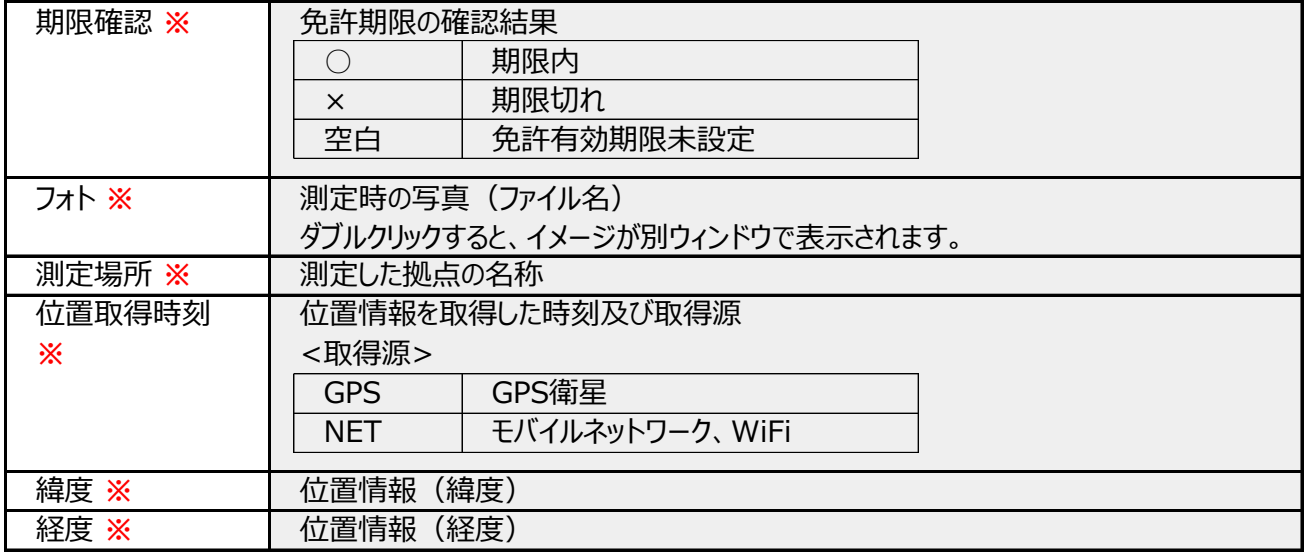

## **※:SDカードの場合、空白となります。**

#### **◆システム情報**

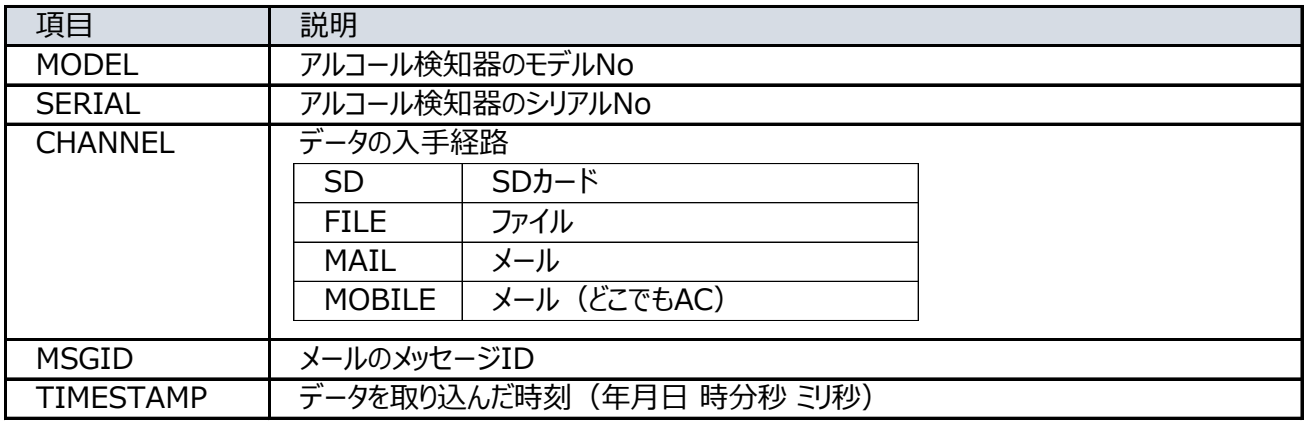

●検索結果の行並び

検索結果は、測定日時の降順(先頭が最近)で表示されます。 他の項目(列)で並び替えを行う場合は、列見出しをクリックします。 逆順に表示するにはもう一度、列見出しをクリックします。

## ■CSV出力

検索結果をを CSV形式のファイルに出力する事ができます。

## ■EXCEL出力

検索結果を EXCEL形式のファイルに出力する事ができます。 インスペン ※1 ※EXCEL がインストールされていない場合は無効です。

※1:対応する EXCELのバージョン Microsoft Office Excel 2007 Microsoft Office Excel 2010 Microsoft Office Excel 2013

# **バックアップと復元**

## **本システムの設定データと測定記録のバックアップまたは復元を行います。**

**バックアップは定期的に行って下さい。 重要**

#### ■**バックアップ**

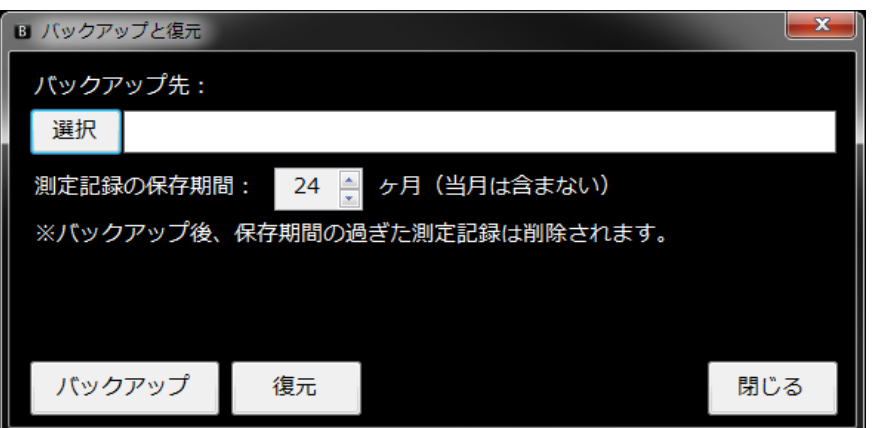

## **1. バックアップ先のフォルダーを選択します。**

外付けHDD、USBメモリ等の外部ストレージ上のフォルダーを選択して下さい。 ※注意:Cドライブは指定できません。

## **2. 測定記録の保存期間を指定します。**

月数を 1~60 の範囲内で指定します。(当月は含みません) バックアップ後、保存期間の過ぎた測定記録は削除されます。

例:6ヶ月(処理日:2014年8月x日)

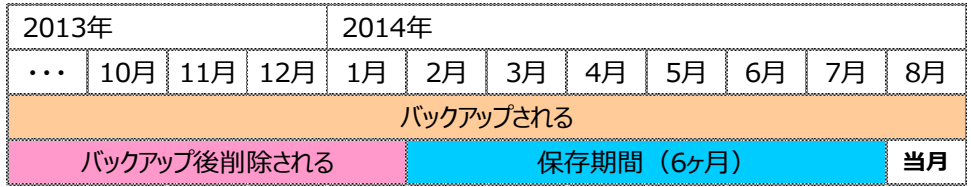

# **3. [バックアップ] ボタンをクリックします。**

### **実行例**

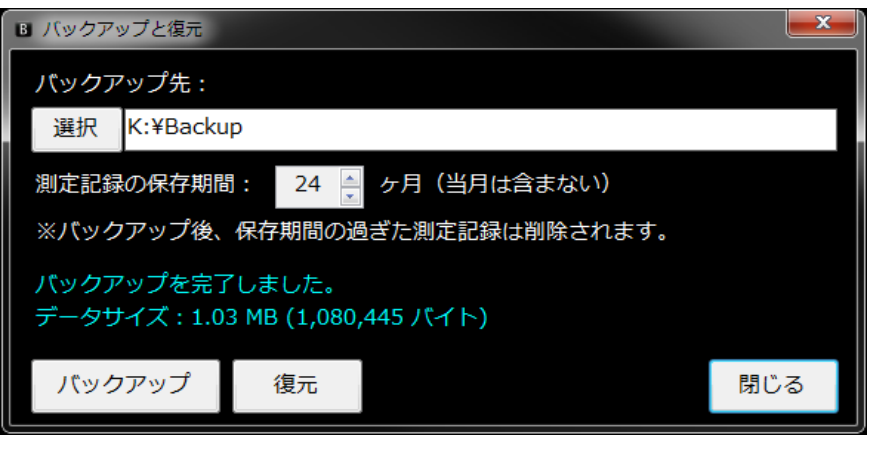

**■復元**

**ご注意**

**復元を行うと、現在の設定データ及び測定記録は上書きされます。**

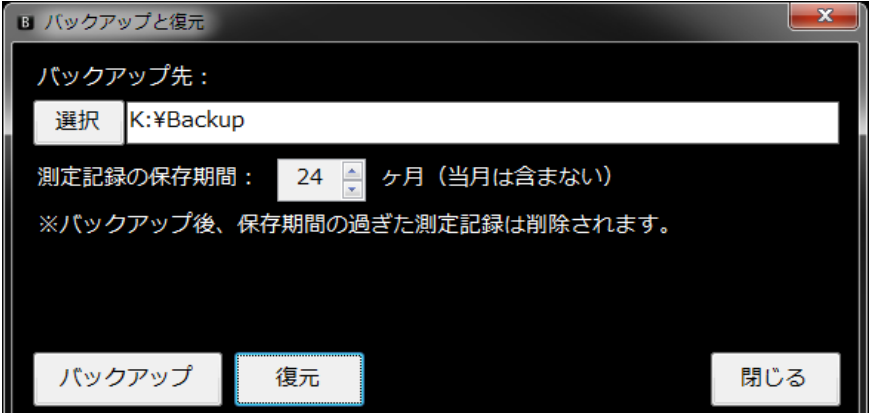

# **バックアップ先のフォルダーを選択して、[復元] ボタンをクリックします。**

**補足**

■バックアップ/復元の対象となるファイル及びフォルダー

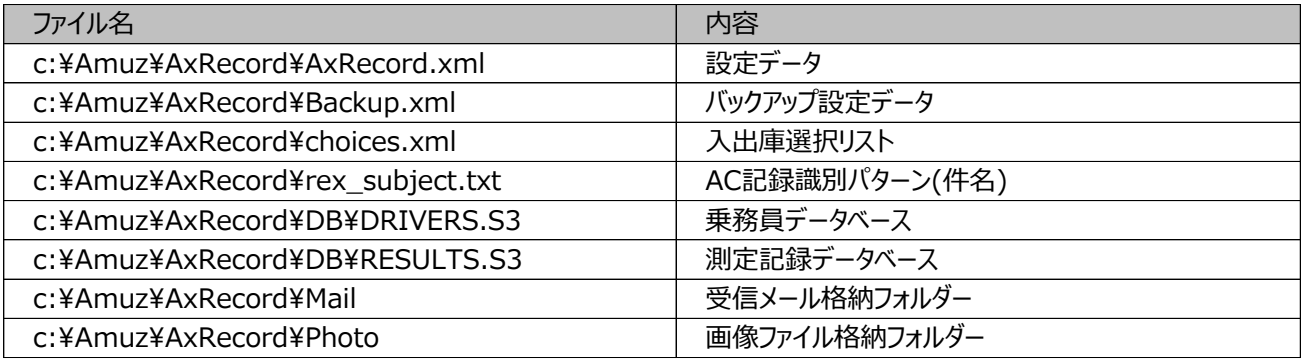